#### **Ingreso al sistema**

**1.** Ingresar a la página de AFIP con **CUIT/CUIL y clave fiscal**. Si UD. no posee clave fiscal, podrá solicitarla o recuperarla desde su celular a través de la APP *Mi AFIP*.

**2.** Una vez registrado en el sitio de AFIP podrá visualizar un buscador de trámites y servicios, en dicho menú debe escribir **Servicios Administradora Tributaria Entre Ríos** y seleccionar la opción que se despliega. *En la pantalla siguiente se identifica el contribuyente que ingresó al sitio con su clave fiscal y se muestran todos los contribuyentes representados por él.*

**3.** Deberá ingresar al menú **Servicios** y seleccionar la opción **Sellos WEB > Iniciar trámite**.

### **1° PASO: Generar volante de pago de Impuesto de Sellos**

Para generar el volante de pago se deberán cargar los datos en el formulario que se muestra, dependiendo del tipo de acto que se esté informando, el formulario cambiará y mostrará los campos a ingresar según corresponda.

*A continuación se mostrará a modo de ejemplo la carga de datos para el caso de un contrato de alquiler con garantes: Código 0035- Actos y Contratos en General (con Garantía, Fianza o Aval).*

**1. Seleccionador del Acto**: se debe buscar CÓDIGO o CONCEPTO y seleccionar el sello correspondiente entre las opciones que se despliegan, para visualizar el formulario a completar. **El sistema no le permitirá continuar hasta que seleccione una opción.**

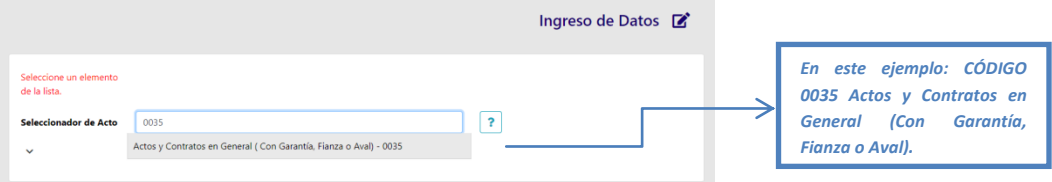

**2. Agregar personas:** se debe ingresar CUIL/CUIT de cada una de las partes del contrato. En la opción *"Tipo"* debe seleccionar una de las opciones que se despliegan, cargar la o las CUIT que correspondan y presionar el botón "Agregar". **El sistema no le permitirá continuar hasta que ingrese al menos una CUIT por cada una de las partes.**

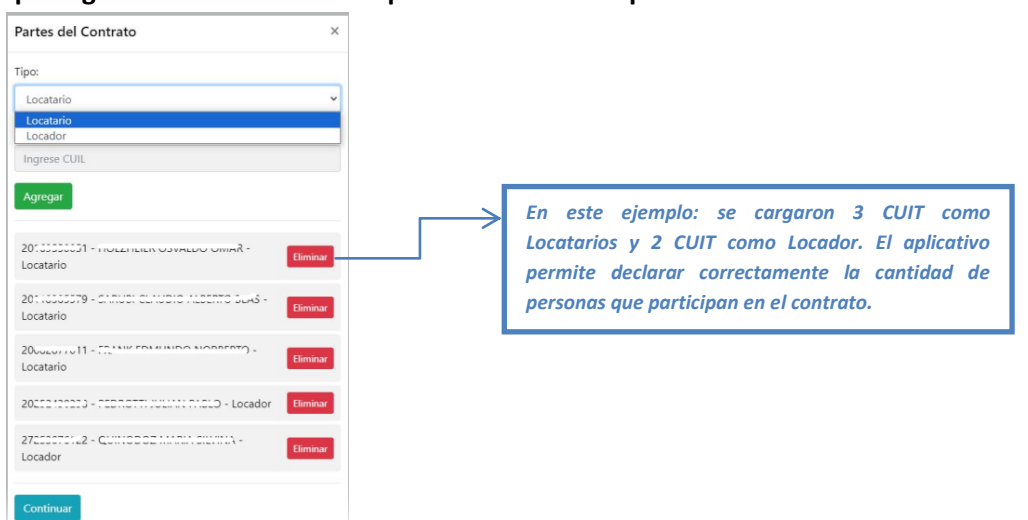

**3. Seleccionar Responsable del impuesto:** se debe seleccionar uno entre las opciones que se despliegan, y corresponderá a la CUIT a nombre de la cual se generará el volante de pago de sellos y luego presionar el botón "Aceptar".

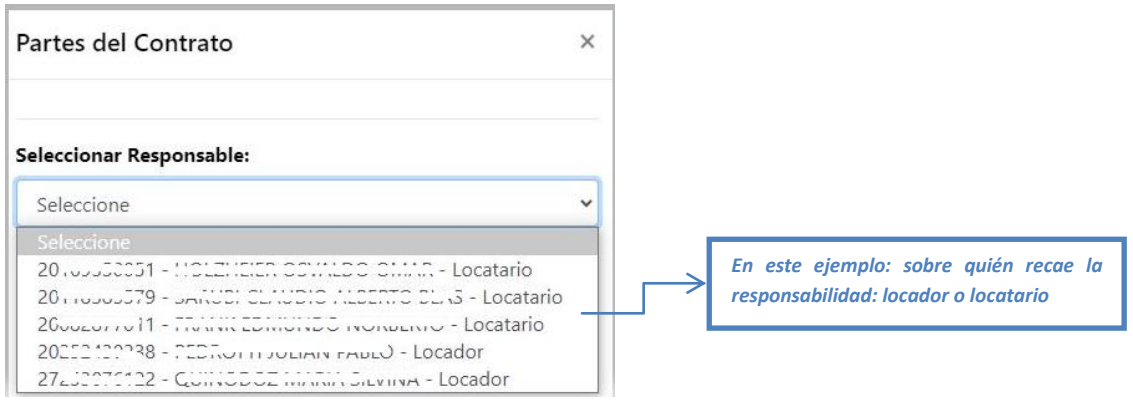

- **4. Exento:** se debe tildar esta opción, únicamente en caso de que alguna de las partes sea exento del impuesto de sellos (Ente Público u otra entidad con Resolución de Exención).
- **5. Fecha del acto:** se debe completar con la fecha de firma del acto o contrato a sellar.
- **6. Departamento -Partida del Inmueble:** se debe ingresar el número de partida, SIN el último dígito verificador del inmueble. *En este ejemplo: del inmueble que se alquila.*
- **7. Números de copias**: se debe indicar cuantas copias del contrato se sellarán. Si posee 1 solo contrato original, debe colocar 0 (cero); si posee 2 originales, debe indicar 1 (una) sola copia.
- **8. Términos y montos (en meses)**: se debe completar el primer renglón: Monto Mensual y los períodos correspondientes, y luego presionar el botón de "Agregar fechas", para agregar los demás períodos, en caso de corresponder.
- **9. Monto Total**: con los datos ingresados anteriormente, el sistema calculará el monto total del contrato y el término en meses de duración del contrato.

Una vez cargado todos los datos en el formulario, al presionar el botón "Verificar" el sistema mostrará el detalle del volante de pago a generar por el impuesto de sellos.

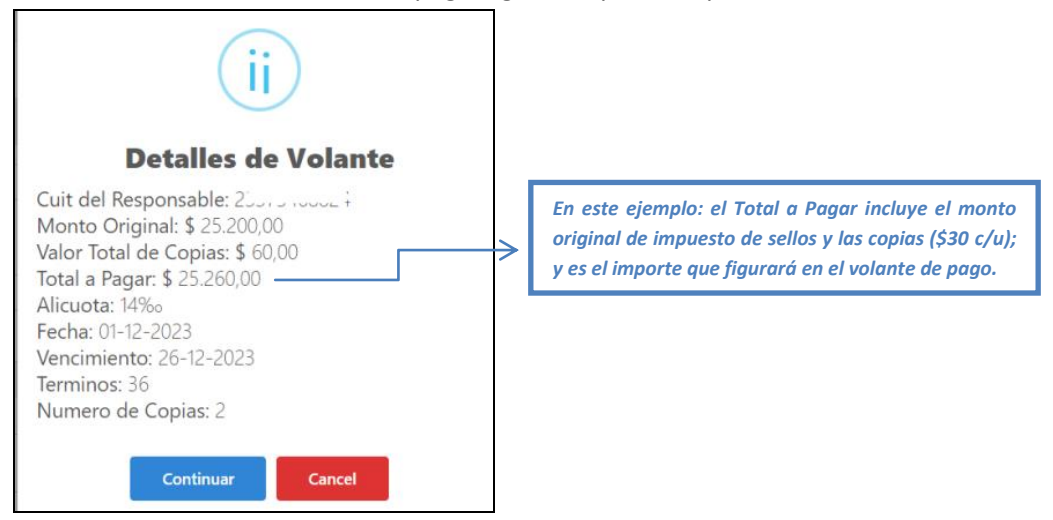

Por último, al presionar "Continuar" aparecerá una ventana donde podrá visualizar el **volante de pago generado por el importe total de sellos, incluido el importe original del sellado y el monto de la/s COPIA/S** (en caso de corresponder).

En el menú de *"Volantes Vigentes"*, podrá visualizar los volantes de pago generados y tendrá dos opciones: *Reimprimir* el volante de pago o *Eliminar* en caso de haberlo generado erróneamente.

# **2° PASO: Abonar Volante de pago de Impuesto de Sellos**

Para abonar el volante de pago de impuesto de sellos generado, puede realizarlo: de forma presencial en cualquier sucursal de *Entre Ríos Servicios*; o de forma Online: *Botón de Pago* (a través de la [página de ATER\)](https://pagos.asjservicios.com.ar:8092/?E=8650) o *Volante de Pago Ágil* (a través de los Servicios ATER por AFIP con clave fiscal)

## **3° PASO: Imputación de Sellos**

Para comenzar el trámite de imputación deberá tener en cuenta dos cuestiones importante: **esperar que el pago impacte** en nuestro sistema, lo cual podría demorar **entre 48/96 horas hábiles**; y que sólo podrá iniciar el trámite la **persona que generó el volante de pago**, la cual debe tener declarado **Domicilio Fiscal Electrónico en ATER**.

- **1.** Ingresar nuevamente a la página de AFIP con **CUIT/CUIL y clave fiscal**, elegir los **Servicios Administradora Tributaria Entre Ríos,** y en el menú **Servicios**, seleccionar la opción **Sellos WEB > Iniciar trámite**.
- **2.** Ingresar al menú **Imputación de Sellos**, hacer click en el botón **"Agregar sello a imputar".**
- **3. Seleccionar** del listado que se muestra, el volante de pago que desea imputar. El sistema mostrará una pestaña con un listado de los *"Sellos Reciente"* (generados los últimos 7 días) y otra con la lista de *"Todos los sellos"* generados por dicha CUIT*.*

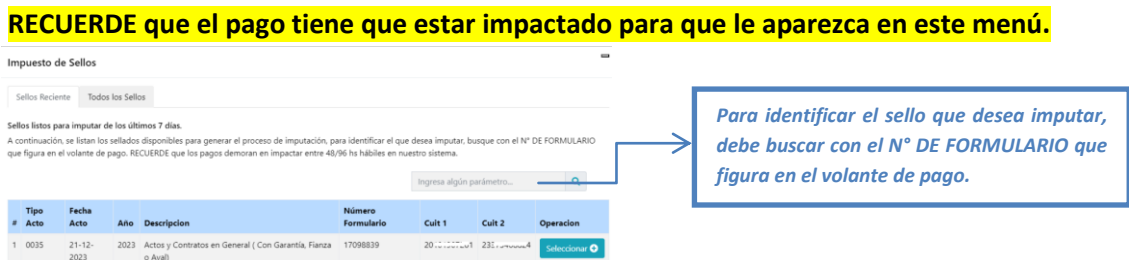

- **4.** Elegir el **destinatario** de las distintas notificaciones que el sistema le enviará al Domicilio Fiscal Electrónico de ATER.
- **5.** El sistema le proporcionará un **Número de trámite asociado** y al final de la tabla, en la columna "Operación", tendrá un botón azul "**Adjuntar**". Deberá anexar el contrato o instrumento completo y firmado en **FORMATO PDF**.
- **6.** Una vez que se adjunte la documentación, el trámite estará iniciado y pasará por un proceso de validación, el cual podrá visualizarse en la opción "**Ver**".

En caso de ser **aprobado el trámite**, se le enviará la **Constancia de Imputación** al Domicilio Fiscal Electrónico de ATER, y lo podrá visualizar ingresando a:

## **Servicios ATER > Domicilio Fiscal Electrónico > E-ventanilla > AVISOS**

En caso de ser **devuelto el trámite**, por algún error en el archivo enviado, deberá corregirlo y volver a enviar el archivo correcto en formato PDF, ingresando a:

**Servicios ATER > Servicios > Sellos web > Imputación de sellos > "Reenviar"**

En caso de generarse un **Ajuste por Diferencia**, por algún error en el cálculo del impuesto de sellos, deberá abonarlo por VPA (Red Link o Banelco), *esperar que impacte el pago* (48/96 hs. hábiles) y luego ingresar a: **Servicios ATER > Servicios > Sellos web > Imputación de sellos > "Informar Pago"**

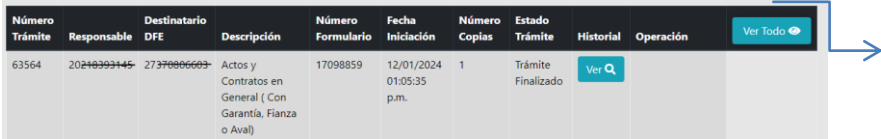

*ACLARACIÓN: una vez que los trámites figuren como finalizados, podrá visualizarlos haciendo click en el botón "Ver Todo"*